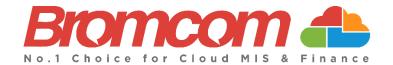

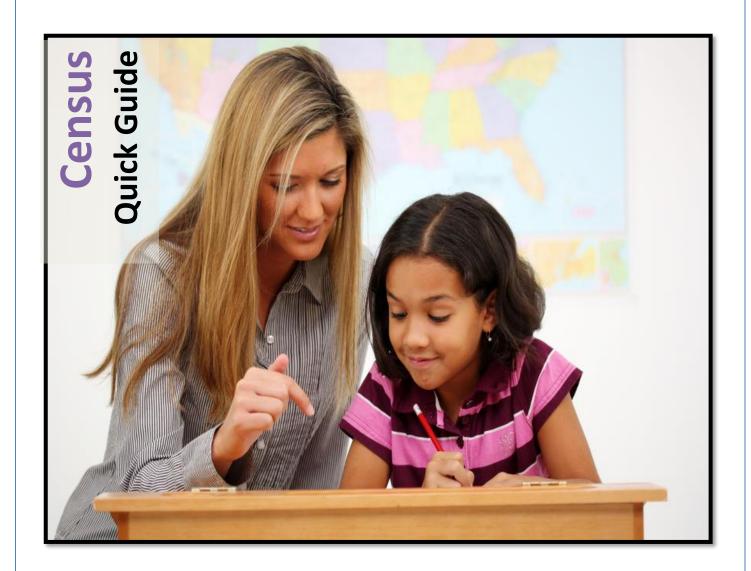

# **How to Run the Autumn Census 2022**

#### **Bromcom Computers Plc.**

Rutland House 44 Masons Hill Bromley BR2 9JG http://www.bromcom.com http://help.bromcom.com

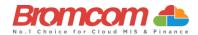

# **Contents**

| Before you run the Census                                          | 3  |
|--------------------------------------------------------------------|----|
| What's New Autumn 2022                                             | 4  |
| Areas to Check                                                     | 6  |
| Attendance                                                         | 6  |
| Dual Registered Students                                           | 6  |
| Pupil data items removed from the Census collection                | 8  |
| Special Education Needs                                            | 8  |
| Free School Meals                                                  | 9  |
| Dinners                                                            | 10 |
| Post 16 Learning Aims                                              | 11 |
| Student Learning Hours                                             | 12 |
| Programme Aim                                                      | 13 |
| Programme Type                                                     | 13 |
| Student Prior Attainment                                           | 14 |
| Basis of Funding, Receipt of Extended hours and Disability Funding | 16 |
| Generating the School Census                                       | 17 |
| Pupil Reconciliation Funded Hours                                  | 20 |
| Pupil School Lunch                                                 | 22 |
| Validate the Census                                                | 23 |
| Census Views                                                       | 23 |
| Select Year and Census                                             | 23 |
| Select the Return                                                  | 24 |
| View Errors                                                        | 24 |
| Working within the error summary screen                            | 25 |
| Census Return Summary Area                                         | 25 |
| Errors and Queries Data Grid                                       | 25 |
| Navigating the Data Grid                                           | 26 |
| Dealing with Errors and Queries                                    | 26 |
| Using the Error/Query Link to MIS Page                             | 26 |
| Marking an Error or Query as Resolved                              | 27 |
| Authorise and View File                                            | 27 |

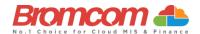

# Before you run the Census

This section will take you through the areas you will need to double check before running the **Census**.

To read **DfE guidance** on the data items needed see here. You can also download a spreadsheet of all the information asked for here.

You can execute the **Census** without these checks but you will simply be producing a **Census Return** with a large number of errors or queries that will need to be addressed, it is better to undertake some routine housekeeping and address the errors before they are reported in the **Census**.

Ensuring that your data is accurate is the best place from which to launch your Census

# This cannot be over emphasised.

| Mod      | lules          |
|----------|----------------|
| 88       | Administration |
| di       | Analysis       |
| <u>/</u> | Assessment     |
| ≡,       | Attendance     |
| *        | Behaviour      |
| •        | Census         |
|          | Communication  |

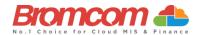

#### What's New Autumn 2022

# Changes to existing data items:

- Students>Funding and Allowances Learning Monitoring Types name changes as below;
  01: In receipt of school led tutoring has been renamed to In receipt of National Tutoring Programme NTP
  22: Post 16 repeat year funding has been renamed to Learner repeating up to one year of 16-19 funded provision
- Post Looked After Arrangements (PLAA) From Autumn 2022, the DfE have extended these options to include code 'O' children adopted from state care outside of England and Wales. 'State care' is care provided by a public authority, a religious organisation, or any other organisation whose sole or main purpose is to benefit society. It is intended these pupils will also attract the pupil premium in 2022 to 2023. See DfE guidance for further information.

#### New data items;

Young Carer Indicator. This data item records whether the pupil has been identified as a young carer and by whom. The first collection of this data will be in the Spring 2023 census however, school will need the ability to add this information into the MIS from Autumn 2022. This data item can be added via the Student Profile>Student Details>Additional Details> Young Carer Indicator and choose from the following codes;

| Code | Young carer indicator                                                           |
|------|---------------------------------------------------------------------------------|
| N    | Not declared                                                                    |
| Р    | Identified as a young carer by parent or guardian                               |
| s    | Identified as a young carer by school – including where the pupil self declares |

• Child in Need and Child Protection plan. These 2 items have been added to the Student Profile>Additional Details however, these items are not currently being collected by the DfE.

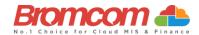

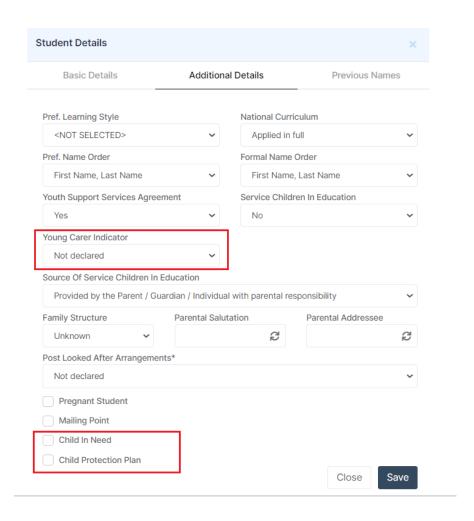

• Summary Report: from Autumn 2022 the DfE have introduced a new table to the summary report for Funding and Monitoring (FAM)

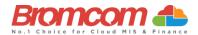

#### **Areas to Check**

The following areas are specifically important to check for the **Autumn Census**.

#### **Attendance**

The attendance collection dates for the **Autumn Census** are split in to two areas, **Attendance** and **Second Half Term**. The Attendance collection Dates are as follows;

| Collection     | Dates                                                                                                    |
|----------------|----------------------------------------------------------------------------------------------------|
| Autumn<br>2022 | Summer term 2021 to 2022 data is collected from Easter<br>Monday 2022-04-18 to the Sunday 2022-05-29 before the<br>usual late spring bank holiday |
| Autumn<br>2022 | Summer second half-term data is collected from the usual late spring bank holiday Monday 2022-05-30 to 2022-07-31                                 |

For students aged between 4 to 15 as at 2021-08-31 with a leaving date between 01/01/2022 and 31/07/2022 and are not a boarder.

# **Dual Registered Students**

If you have students who are **Dual Registered**, please ensure that you have accurately recorded their status at your (and the affiliate) school as either **Main** or **Subsidiary**.

Actual attendance data for **Dual Registered** students should only be entered at the **Subsidiary** school for the sessions they are expected to be attending the **Subsidiary** school.

The corresponding periods at the **Main** school should be populated with the attendance code **D**.

A student's enrolment status can be amended by opening the **School and Enrolment History** panel on the student record. See How to Change a Students Enrolment Status.

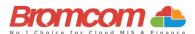

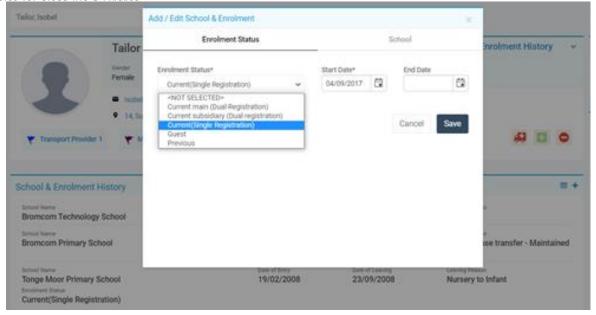

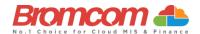

#### Pupil data items removed from the Census collection

There are three items that are no longer collected within the **School Census**.

#### Nationality, Country of Birth and Proficiency in English.

It is no longer required to collect these items within the **Census** returns and no data checking will take place in relation to the delivery of this information.

Please note that if your only reason for collecting this data was for the purpose of **School Census** then you should no longer request this information from parents or retain the data within your system.

#### **Special Education Needs**

You should double check with your **SEN Co-ordinator** that all students who possess a special need are updated in the MIS.

All students with current SEN Provisions should have an SEN record with the code K (SEN Support). Any students who have transitioned to no longer having any kind of SEN requirement should have their latest record updated to include an N code for No Special Educational Need. Any student in possession of an SEN Provision (other than N) should also have at least one Need defined. Students with a provision but no specific type of need should be entered with the SEN Type of NSA (SEN Support but no specialist assessment of type of need).

A student's **SEN Support** and **SEN Need** can both be adjusted via the **Special Educational Needs** panel in the **Student Record** page.

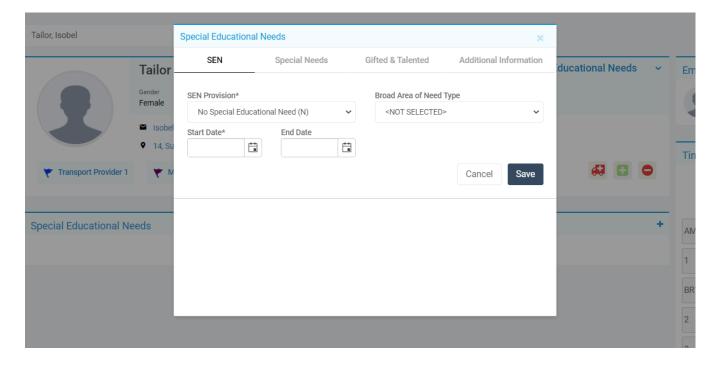

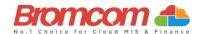

#### **Free School Meals**

This is one of the areas that determine on going funding; specifically, the **Deprivation** element of **Pupil Premium** is determined by a student's inclusion in **Free School Meals** over a specified period. Therefore, it is important that you double check student **Free School Meal** details and eligibility.

Pupil Free School Meal statuses will be retrieved in the Autumn 2022 Census.

A student's **Free School Meal** information can be reviewed and adjusted from the **Free School Meals** section which is located in the **Meal & Transport** panel on the **Student Record** page.

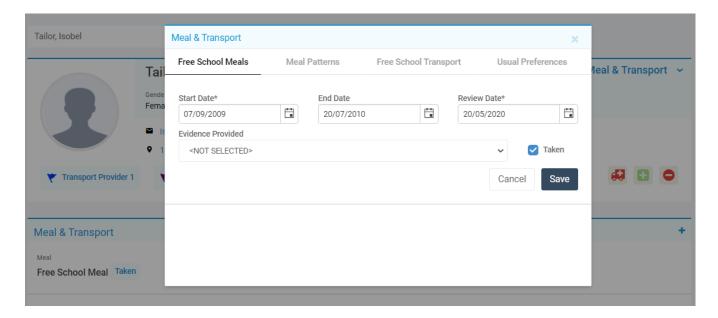

For schools with intake within the NC Years R, 1 and 2 there will also be a requirement to deliver the information on take up of **Universal Infant Free School Meals**.

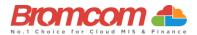

# **Dinners**

If you use Bromcom to record your Dinners, please ensure you have confirmed your meals for Census Day, see How to Confirm and Save Dinner Numbers

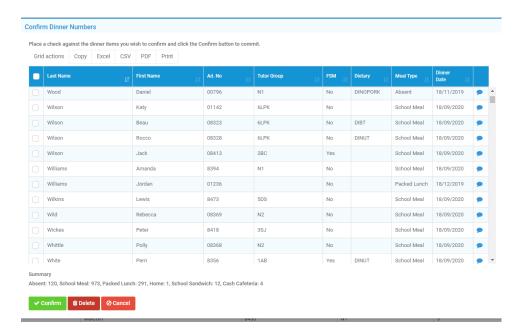

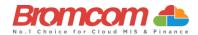

#### **Post 16 Learning Aims**

At the core of post 16 returns are the correct definition and maintenance of the student learning aims. Please take the time to double check the setup of your **Learning Aims**.

Note: <u>Based on current DFE Advice Learning Aims</u> are for <u>Post 16 Students only</u>, namely students in NC Year Group 12 and above. Any Learning Aims attached to other Year Groups can be deleted in bulk via <u>Modules > Curriculum> Bulk Learning Aim Update</u>

Each class should have at least one **Learning Aim** associated with it, either directly within its own class definition **Groups > Teaching Class** or via its association with a course that has a learning aim **Groups > Course**.

The students will be assigned to these **Learning Aims** as part of their membership to the class.

Student Learning Aim details can then be double checked and edited in various places, the main one that you should use at this time of year would be the Bulk Learning Aim Update page Modules > Curriculum > Routines > Bulk Learning Aim Update.

On this page you can select by class, student or individual **Learning Aim**. The information related to the choice will then be displayed and you will be able to double check and amend the detail of **Learning Aim** start date, end date, **Learning Aim** status and others.

If a student is on a two year course of study then the current status of their **Learning Aims** is likely to be continuing during their first year of study and, dependent on the timing of the Census, continuing or completed during their second year of study.

Additionally any student who is undertaking a traineeship as either part of their **Learning Aim** should have this indicated via the trainee check box against the learning aim.

Pay close attention to the details as their accuracy will affect your funding.

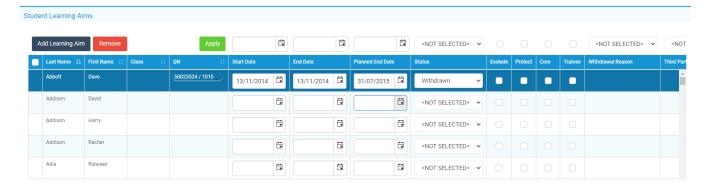

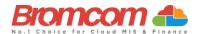

#### **Student Learning Hours**

The Autumn Census expects you to include Learning Hours in your return.

These are the expected **Planned Qualification** hours and **non-qualification** hours that a student will be expected to be undertaking as part of the coming curriculum year.

We recommend that you set these times up at the course level **Groups > Courses** and use this information to cascade down to the students that are members of the classes associated to the courses.

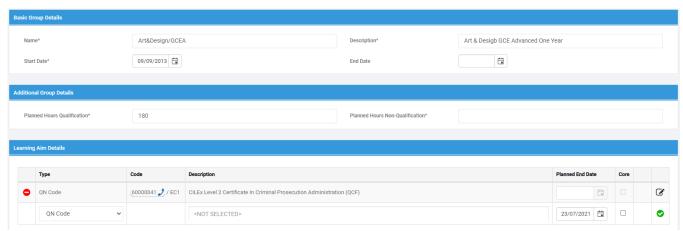

To perform this cascade, or any other amendment or addition of learning hours to students on courses or otherwise, you should go to **Census module > Routines > Learning Hours Maintenance** page.

Select the academic year you wish to work within and then select the students whose learning hours you wish to maintain. As this is a post 16 data item you are most likely going to be selecting your year 12 and 13 students.

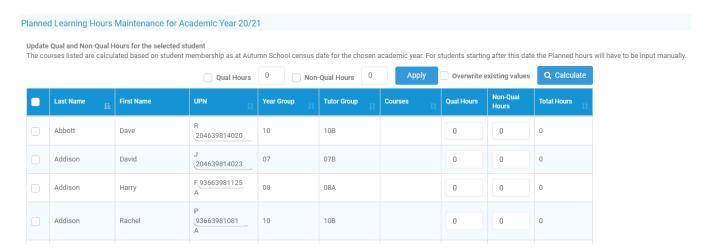

You can use the tools on the **Learning Hours Maintenance** screen to update the data from the student's courses (**Calculate hours from courses** button) and then to manually amend any exceptions or deviations from the standard. Once this is saved it will then be retrievable by the Census processes and included in the **Autumn Return**.

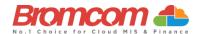

#### **Programme Aim**

From **Autumn 2020** there will be 3 types of 16-19 programme:

- **Study programme** (including traineeships)
- **T Level transition** programme (for those students who will move on to a T Level but need targeted support to prepare them for T Level study)
- T Level

The programme aim captures information about the whole programme. Therefore, the start and end dates reflect the overall programme duration, and the completion status reflects whether all the components in that programme were completed or not

#### **Programme Type**

The Programme Type indicates the type of Programme each Learning Aim belongs to. This should be the same type as selected for the parent Programme Aim now that they are linked.

**Note:** The Learning Aim cannot be attached to the Programme Aim if the Programme Type is different.

The process of assigning a Student to Programme Aims can now be performed in bulk via **Modules > Curriculum > Manage Programme Aims –** See **What's New Page 5** of this guide.

Or individually you will be able to add the **Programme Aim** and the **Programme Type** from within the student record under **Enrolment>Programme Aim and Learning Aims.** 

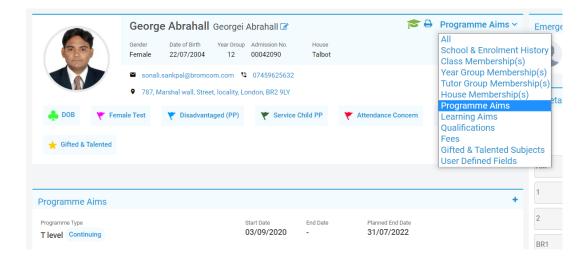

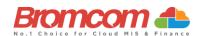

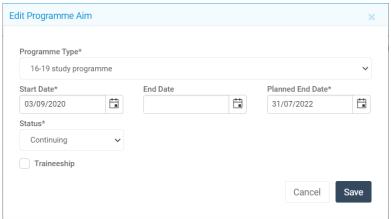

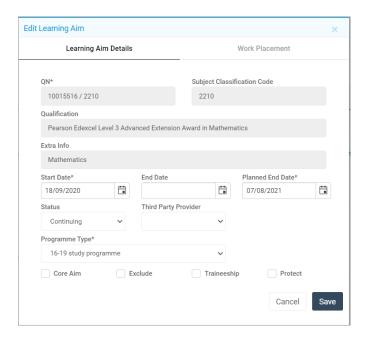

#### **Student Prior Attainment**

The **Autumn Census** also requires the inclusion of the student's prior attainment in English and Maths GCSE or equivalent qualifications.

This is important to include as the data will be used to determine funding for post 16 students as well as exemption from funding criteria for those students who have achieved an equivalent recognised qualification.

In order to administer this information, you should go to **Modules > Census > Routines > Student prior Attainment** screen. Select the students that you wish to administer and either edit their data directly to include their qualifications or, as is preferable, use the **Update from Exams** button which will retrieve student qualifications from the student exam results information.

If a student is exempt from the requirements for funding in either English or Mathematics then check the box against the appropriate subject and enter a reason for exemption.

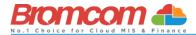

Student Prior Attainment for Academic Year 20/2

|            |           |                  |        |               |                                                                                                    |                                                                                                    |       |        |               |                                                                              | Q Update from Exan                     | ns 🛢 Bulk Update |
|------------|-----------|------------------|--------|---------------|----------------------------------------------------------------------------------------------------|----------------------------------------------------------------------------------------------------|-------|--------|---------------|------------------------------------------------------------------------------|----------------------------------------|------------------|
| First Name | Last Name | Admission Number |        |               | English G                                                                                                    | CSE                                                                                                    |       |        |               | Mathematic                                                                   | s GCSE                                 |                  |
| 11 at Name | Last Name | 1î               | Exempt | Exempt Reason | Grade                                                                                                    | Year Award                                                                                                    | Notes | Exempt | Exempt Reason | Grade                                                                        | Year Award                             | Notes            |
| Michelle   | Ahmed     | S0112A           |        |               | <not se="" td="" 🗸<=""><td><not se="" td="" 🗸<=""><td></td><td></td><td></td><td><not se="" td="" 🗸<=""><td><not se="" td="" 🗸<=""><td></td></not></td></not></td></not></td></not> | <not se="" td="" 🗸<=""><td></td><td></td><td></td><td><not se="" td="" 🗸<=""><td><not se="" td="" 🗸<=""><td></td></not></td></not></td></not> |       |        |               | <not se="" td="" 🗸<=""><td><not se="" td="" 🗸<=""><td></td></not></td></not> | <not se="" td="" 🗸<=""><td></td></not> |                  |
| Michael    | Aziz      | S0113A           |        |               | <not se="" td="" ▼<=""><td><not se="" td="" 🗸<=""><td></td><td></td><td></td><td><not se="" td="" ✔<=""><td><not se="" td="" 🗸<=""><td></td></not></td></not></td></not></td></not> | <not se="" td="" 🗸<=""><td></td><td></td><td></td><td><not se="" td="" ✔<=""><td><not se="" td="" 🗸<=""><td></td></not></td></not></td></not> |       |        |               | <not se="" td="" ✔<=""><td><not se="" td="" 🗸<=""><td></td></not></td></not> | <not se="" td="" 🗸<=""><td></td></not> |                  |
| Selina     | Barnes    | S0115A           |        |               | <not se="" td="" ▼<=""><td><not se="" td="" ▼<=""><td></td><td></td><td></td><td><not se="" td="" ▼<=""><td><not se="" td="" ▼<=""><td></td></not></td></not></td></not></td></not> | <not se="" td="" ▼<=""><td></td><td></td><td></td><td><not se="" td="" ▼<=""><td><not se="" td="" ▼<=""><td></td></not></td></not></td></not> |       |        |               | <not se="" td="" ▼<=""><td><not se="" td="" ▼<=""><td></td></not></td></not> | <not se="" td="" ▼<=""><td></td></not> |                  |
| Ned        | Belchier  | S0072A           |        |               | <not se="" td="" ▼<=""><td><not se="" td="" ▼<=""><td></td><td></td><td></td><td><not se="" td="" ❖<=""><td><not se="" td="" ▼<=""><td></td></not></td></not></td></not></td></not> | <not se="" td="" ▼<=""><td></td><td></td><td></td><td><not se="" td="" ❖<=""><td><not se="" td="" ▼<=""><td></td></not></td></not></td></not> |       |        |               | <not se="" td="" ❖<=""><td><not se="" td="" ▼<=""><td></td></not></td></not> | <not se="" td="" ▼<=""><td></td></not> |                  |
| Robyn      | Buleni    | S0118A           |        |               | <not se="" td="" ✔<=""><td><not se="" td="" ✓<=""><td></td><td></td><td></td><td><not se="" td="" ♥<=""><td><not se="" td="" 🗸<=""><td></td></not></td></not></td></not></td></not> | <not se="" td="" ✓<=""><td></td><td></td><td></td><td><not se="" td="" ♥<=""><td><not se="" td="" 🗸<=""><td></td></not></td></not></td></not> |       |        |               | <not se="" td="" ♥<=""><td><not se="" td="" 🗸<=""><td></td></not></td></not> | <not se="" td="" 🗸<=""><td></td></not> |                  |

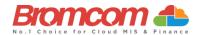

# Basis of Funding, Receipt of Extended hours and Disability Funding

Primary schools should be recording the above items of data for their students in order to deliver the data for funding purposes.

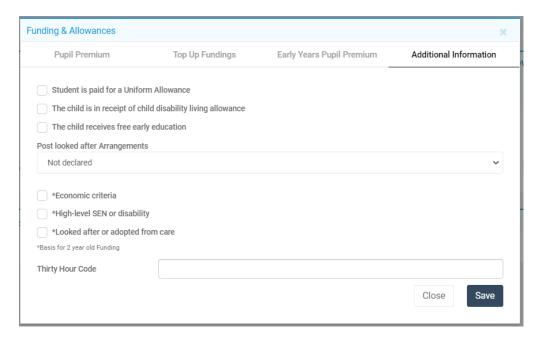

The Basis of funding should be selected from the 3 options shown

In order for a student to be correctly in receipt of extended hours of funding (entered via the pupil reconciliation section of **Census**) they should also have been provided with a valid 11-digit **Thirty Hour code**. This code should be entered in the provided box within the funding & allowances panel.

Finally the Disability funding indicator is derived from students who have a valid check against both of:

- The child is in receipt of child disability living allowance
- The child receives free early education

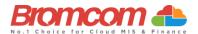

# **Generating the School Census**

To run the **Census** you need to go to **Modules** > **Census** > **School**.

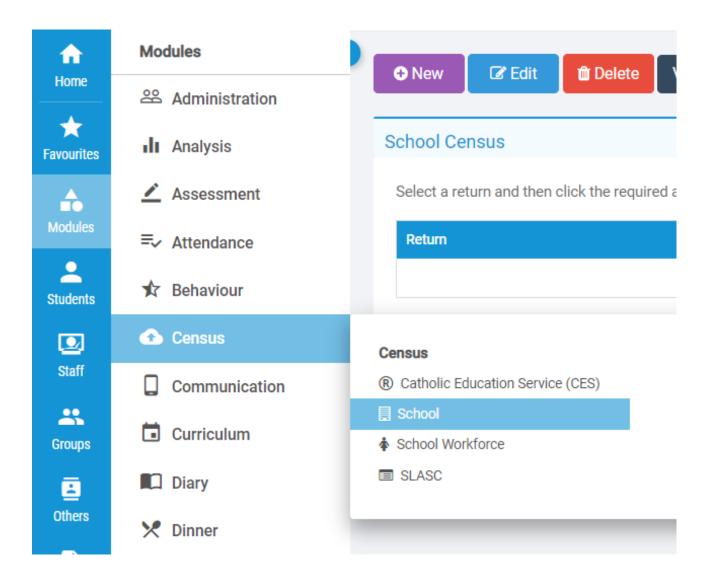

Select the Academic **Year** and **Census** term.

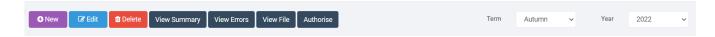

Click on the **New** button to create a new **Census Return**.

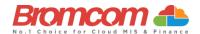

You will now see the **Census Parameter** screen. This is pre populated for you but it is worth checking that all the details are correct.

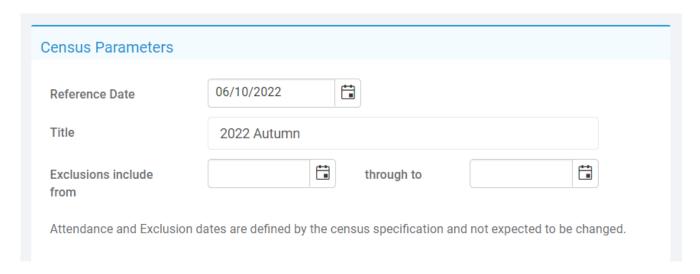

The section to the right of the **Census Parameters** shows your **School Details**. Make sure these details are correct, paying attention to the **LA ID** and **Establishment Number**. You also need to make sure your school phase, intake, governance and other details are correct. Failure to do so will cause issues with your **Return**. All the details on the page below can be edited by clicking the **Edit** buttons.

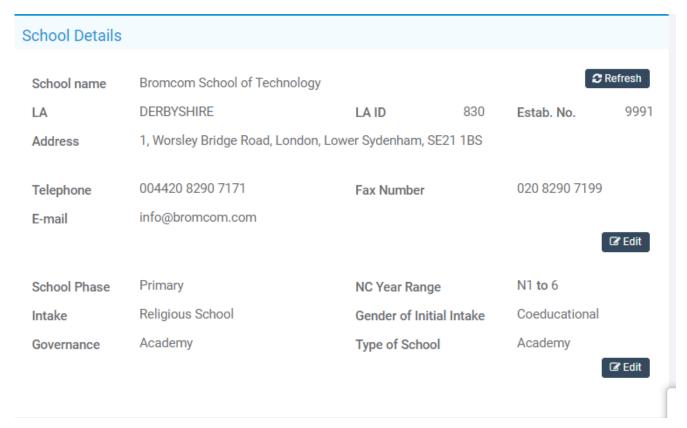

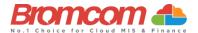

Once you have confirmed that the details are correct click the **Generate** button to generate your **Census**.

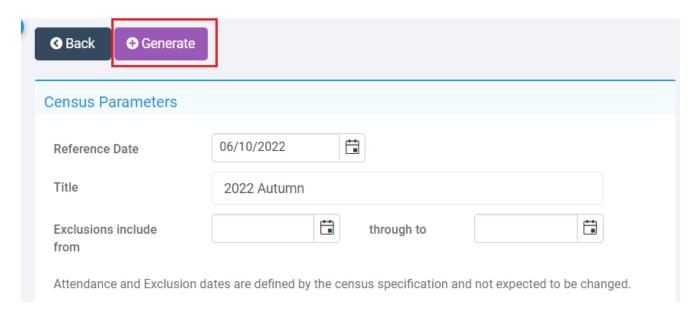

Your return will now be generated. This may take a while, be patient and wait for it to complete.

Once the **Return** has been generated you will have the option to **Save**. This will save the entered **Census** information and allows it to be edited later. Clicking the **Save & Validate** button will generate the **Census** file.

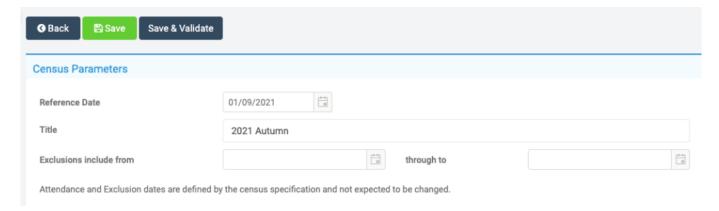

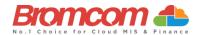

### **Pupil Reconciliation Funded Hours**

Further down the screen on the **Census Data Entry** page you may see that the **Pupil Reconciliation Funded Hours** area needs to be filled in. **Funded Hours** needs to be collected for students aged 2, 3 and 4 from all schools with pupils of these ages except City Technology Colleges and non-maintained special schools.

The table below shows the entitlement to funded hours.

| DoB ranges and school type / pupil NC year group      | Maximum funded universal free entitlement hours |
|-------------------------------------------------------|-------------------------------------------------|
| 2 and 3 year olds born between 01/09/2018 and         | 15                                              |
| 31/08/2020 (inclusive) - all relevant schools and     |                                                 |
| year groups                                           |                                                 |
| 4 year olds born between 01/09/2017 and               | 15                                              |
| 31/08/2018(inclusive) For pupils in national          |                                                 |
| curriculum year groups 'E1', 'E2', 'N1' and 'N2' only |                                                 |

The table below show the entitlement for **extended funded hours**.

| DoB ranges and school type / pupil national curriculum year group                                                                                                    | Maximum funded universal free entitlement and extended free entitlement hours                   |
|----------------------------------------------------------------------------------------------------|-------------------------------------------------------------------------------------------------|
| Extended funded entitlement hours are available for pupils aged 3 and those pupils aged 4 who are in year groups 'E1', 'E2', 'N1' or 'N2' only.                           | 15 funded universal free entitlement hours + 15 extended free entitlement hours equals 30 hours |
| 3 year olds Born between 2018-09-01 and 2019-08-31 (inclusive) - with a valid 30-hour code - all relevant schools and year groups                                         |                                                                                                 |
| 4 year olds Born between 2017-09-01 and 2018-08-31 (inclusive) - with a valid 30-hour code - for pupils in national curriculum year groups 'E1', 'E2', 'N1' and 'N2' only |                                                                                                 |
| Pupils who are in 'reception' (or above) are not recorded as receiving the extended funded entitlement as they are in full time education.                                |                                                                                                 |

Using the **Update Funded Hours** button you can apply the **Funded Hours** and **Hours at Setting** to the relevant **Age** group. Once you have selected the hours for the particular age click on the **Save** button. You will now need to repeat this process for the remaining age groups. Once completed **Funded Hours** and **Hours Setting** will be populated with information against each of the students. If required individual student hours can be edited by clicking on the individual cell and overtyping with a new value.

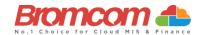

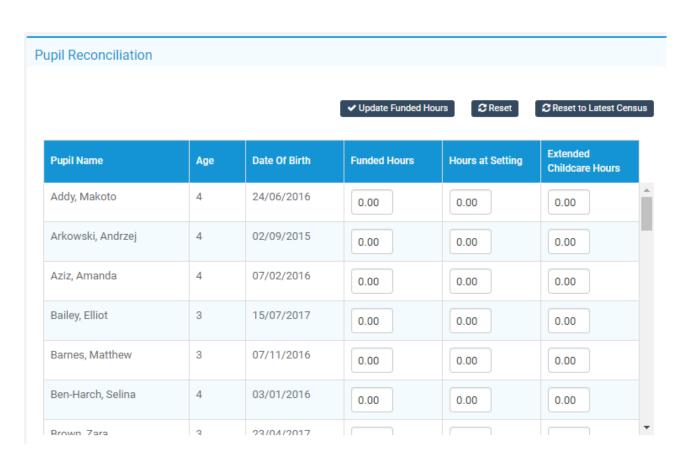

**Note**: The **Pupil Reconciliation Panel** for entering funded hours will only show students who are under the Age of 5 and not in the **Reception Year Group**. Students under the age of 5 and in the **Reception Year Group** will not appear in this panel.

The funded hours required by the **DfE** to be returned in this **Census** are for students in the **N1** or **N2** year group and under the age of 5.

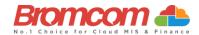

#### **Pupil School Lunch**

For some school phases the collection of pupil lunch information is a requirement in the **Autumn Census**. The MIS will determine if this is information that you should be recording and this panel will be used for that purpose.

If you are using the **Dinner** module then the **Lunch Taken** column may already be populated with information indicating those students who took (or are expected to take) school lunch on the date of **Census**.

Simply enter a tick against all the students who are going to be taking (or have taken) school lunch on **Census** day. It may be quicker for you to bulk tick all the students using the tick box option on the **Lunch Taken** column header, then deselect students that did not take lunch. This information will also be used to derive the **Universal Free** School **Meal information**.

| ıpil School L           | unch          |               |             |                                 |                        |
|-------------------------|---------------|---------------|-------------|---------------------------------|------------------------|
|                         |               |               |             | <b>⊘</b> Reset to MIS <b>⊘</b>  | Reset To Latest Census |
| Name                    | UPN           | Year<br>Group | Tutor Group | Enrolment Status                | Lunch Taken            |
| Adam, Sarah             | Z830999120252 | 2             | 2SL         | Current(Single<br>Registration) |                        |
| Adams,<br>Andy          | N830999120253 | 2             | 2SJ         | Current(Single<br>Registration) |                        |
| Addison,<br>David       | C830999120254 | 2             | 2SJ         | Current(Single<br>Registration) |                        |
| Addison,<br>Oliver      | R830999120255 | 2             | 2SJ         | Current(Single<br>Registration) |                        |
| Alsop,<br>Steven        | B830999120263 | 1             | 1LN         | Current(Single<br>Registration) |                        |
| Andrews,<br>Christine   | Q830999120264 | 1             | 1SA         | Current(Single<br>Registration) |                        |
| Angell,<br>Charlotte    | E830999120265 | 1             | 1SA         | Current(Single<br>Registration) |                        |
| Argent,<br>James        | U830999120266 | 2             | 2SJ         | Current(Single<br>Registration) |                        |
| Arkowski,<br>Andrzej    | H830999120267 | 1             | 1SA         | Current(Single<br>Registration) |                        |
| Arojojoye,<br>Alexandra | L830999120269 | 1             | 1SA         | Current(Single<br>Registration) |                        |

Clicking the **Reset to MIS** button will restore the information in this panel to the condition it is in within the MIS data before any user adjustments were undertaken.

For subsequent generations of the **Census** file within the same term you may click the **Reset to Latest Census** button to retrieve the edited data from the previous census file. This prevents you from having to enter the data repeatedly for subsequent runs of the **Census** within the same term.

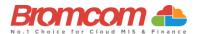

#### **Validate the Census**

You will now need to **Validate** the **Census** to do this click the **Save & Validate** button. This will generate the **Census** file and run the validation process that will identify if there are any errors or queries with your **Return**.

Save & Validate

This validation process may take a while so please be patient.

#### **Census Views**

You will now be returned to the **Census** page where you will be able to see the file that has been generated and have the following options available to.

**View Summary** – This gives you the **Summary** page for the return. You may want to print this and use it as a starting point to check your data.

**View Errors** - This shows you any **Errors** or **Queries** that the validation process has found. The **Census** 2020 Error Resolution guide.

**View File** – This gives you the option to **View** and **Save** the **Census XML file**. You will not need to do this until you are ready to send the **Return** to the **LA** or upload to **Collect**.

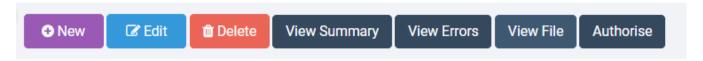

#### **Select Year and Census**

Now you have generated a **School Census Return**, you will need to deal with the **Errors** before **Authorising** and **Submitting** the **Return**.

From the **Year**-dropdown menu, make sure that the **Year** for which you want access your **Generated Census** is selected. By default, you should not have to change as it will show the **Current Year**. i.e. Term is **Autumn**, Year is **2022**.

You should now select the appropriate Season from the Census dropdown menu; the options are:

- Spring
- Summer
- Autumn

(Note: The Year you select here is the Calendar Year and NOT the Academic Year)

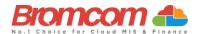

# **Select the Return**

Having made your selections, you will see that the screen updates to show any **Returns** which have already been generated. Each **Return** will clearly identify:

- Return Name
- Created Date
- Return Created By
- No. of Errors
- Authorised (Yes/No)
- Date Authorised

Click on the required **Return** file to select, this will now highlight blue.

#### **View Errors**

Click> View Errors and the screen will update showing similar to the example below but for Autumn 2022.

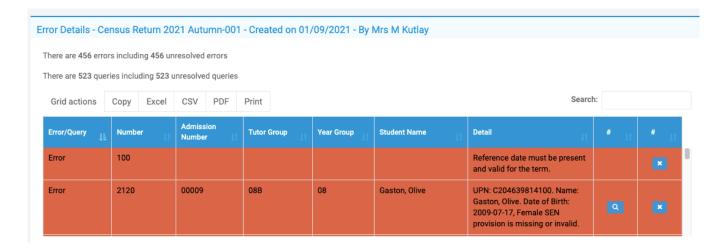

Each Query and Error will now be displayed ready to be dealt with.

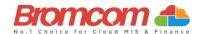

# Working within the error summary screen

The Error Summary page has two sections, Census Return Summary and Errors and the Queries Data Grid.

# **Census Return Summary Area**

Error Details - Census Return 2021 Autumn-001 - Created on 01/09/2021 - By Mrs M Kutlay

There are 456 errors including 456 unresolved errors

There are 523 queries including 523 unresolved queries

The Census Return Summary and Errors displays a summary of the Return including the number of Errors and Queries resolved and unresolved.

# **Errors and Queries Data Grid**

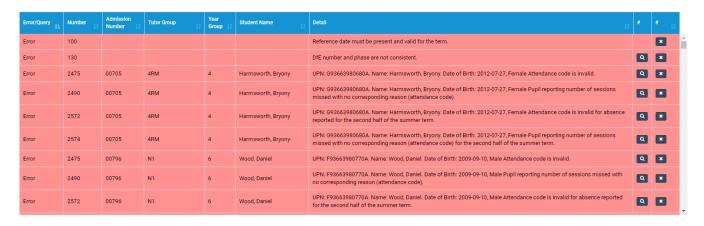

The Queries Data Grid displays each unresolved Error or Query row by row.

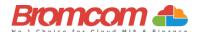

#### **Navigating the Data Grid**

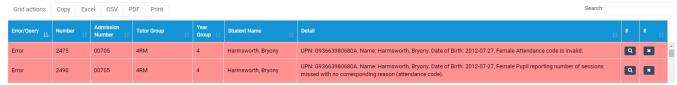

Columns in the **Data Grid** can be sorted by **Error/Query**, **Number**, **Admission Number**, **Tutor Group**, **Year Group**, **Student Name**, **Detail** or **Status** (unlabelled dropdown menu to the right).

Enter the name or number in the **Search** box and press enter, the **Data Grid** will now display the entered information only.

Note: The **Number** filter option displays the **Sequence/Error Number** which can be referenced against the <u>School Census Error Resolutions 2020 Guide</u>.

The **Status** columns can be sorted so you can see which items you have marked as resolved. **Resolved** issues ...

Across the top there are options to export the data, such as Excel.

# **Dealing with Errors and Queries**

In regards to dealing with the Errors/Queries shown, you are able to use the Errors and Queries Data Grid to:

- Link directly to the required MIS Page in order to correct the **Error/Query** (this is not available on all **Errors/Queries** however)
- Mark Errors/Queries as Resolved or Unresolved (initially all will be Unresolved)

# Using the Error/Query Link to MIS Page

Within the **Errors** and **Queries Data Grid**, it is possible to link directly to the MIS Page where the **Error/Query** can be resolved; this is possible for all those **Errors/Queries** where you see a **Magnifying Glass** icon .

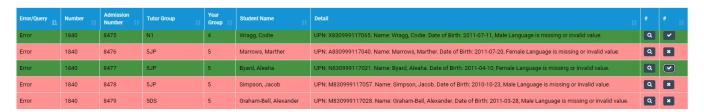

Click on the **Magnifying Glass** icon to link to the required MIS Page in order to deal with the **Error** or **Query**, this page will open in a new window.

From any new window which you have opened via the link, correct the **Error/Query**, then **Save** and close that window. From the **Error** and **Query Data Grid**, you should now mark that you have **Resolved** that particular **Error/Query**.

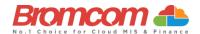

#### Marking an Error or Query as Resolved

As at this time there is no refresh option for the **Census** you are running, it is advisable that you mark each **Error** and **Query** you deal with as **Resolved**; this will make it easier to track those **Errors** and **Queries** you still need to deal with.

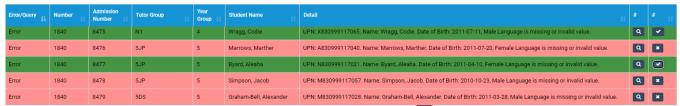

To change the **Status** of an **Error/Query**, click on the **Unresolved** icon the **Error/Query** will change to the green **Resolved** icon and the row will highlight green.

If required, you can change a **Resolved Error/Query** to **Unresolved**; to do this click on the **Resolved** icon which will now toggle back to **Unresolved**, removing the green row highlight as well.

#### **Authorise and View File**

Once you have dealt with all of the errors and are happy with any of the outstanding queries please re-run the **Census** and click the **Authorise** button. The file is now ready to be submitted, click the **View File** button and save a copy to a location on your machine.

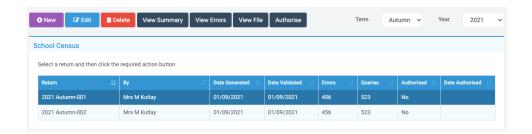

# This is the end of the Autumn 2022 Census Guide.

If you require any further assistance with running the **Census** or have questions about the **Errors** or **Queries** please contact the **Bromcom Helpdesk** on **020 8290 7177**.